№ 2860

Е.Е. Карпович

## Жизненный цикл программного обеспечения

Лабораторный практикум

#### МИНИСТЕРСТВО ОБРАЗОВАНИЯ И НАУКИ РФ № 2860

ФЕДЕРАЛЬНОЕ ГОСУДАРСТВЕННОЕ АВТОНОМНОЕ ОБРАЗОВАТЕЛЬНОЕ УЧРЕЖДЕНИЕ ВЫСШЕГО ОБРАЗОВАНИЯ «НАЦИОНАЛЬНЫЙ ИССЛЕДОВАТЕЛЬСКИЙ ТЕХНОЛОГИЧЕСКИЙ УНИВЕРСИТЕТ «МИСиС»

Кафедра систем автоматизированного проектирования

Е.Е. Карпович

# Жизненный цикл программного обеспечения

Лабораторный практикум

Рекомендовано редакционно-издательским советом университета

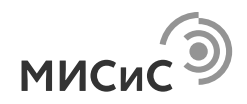

Москва 2016

#### Рецензент проф., д-р техн. наук *В.В. Куприянов*

#### **Карпович Е.Е.**

К26 Жизненный цикл программного обеспечения : лаб. практикум / Е.Е. Карпович. – М. : Изд. Дом МИСиС, 2016. – 130 с.

В лабораторном практикуме рассматриваются вопросы проектирования программного обеспечения на основе современных CASE-технологий. Рассматриваются основные понятия жизненного цикла программного обеспечения, CASE-технологии, модели жизненного цикла программных систем. Для создания программного обеспечения применяется структурный подход к проектированию информационных систем на основе методологии функционального моделирования SADT и объектно-ориентированный подход на основе языка UML. Описывается применение CASE-инструментариев ERwin, BPwin, StarUML для проектирования программных продуктов.

Практикум предназначен для поддержки проведения практических работ и курсового проектирования в рамках дисциплины «Жизненный цикл программного обеспечения» для магистрантов, обучающихся по направлению 09.04.01 «Информатика и вычислительная техника».

**УДК 004** 

Е.Е. Карпович, 2016

НИТУ «МИСиС», 2016

## **СОДЕРЖАНИЕ**

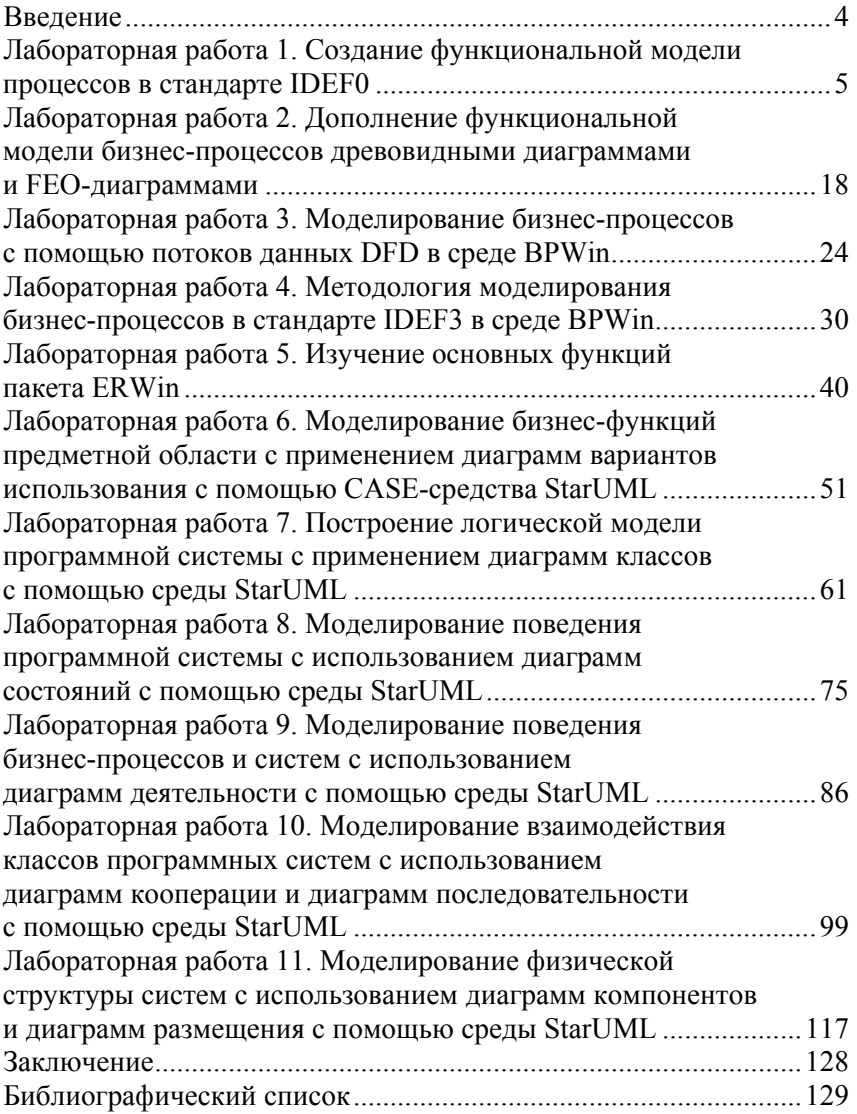

#### **ВВЕЛЕНИЕ**

Жизненный цикл программного обеспечения (ПО) включает следующие шесть этапов:

1) моделирование предметной области (Business Modeling);

- 2) определение требований к системе (Requirements);
- 3) анализ и проектирование (Analysis & Design);
- 4) разработку (Implementation);
- 5) тестирование (Test);
- 6) внедрение (Deployment).

Цель данного лабораторного практикума - формирование навыков самостоятельного практического использования современных средств проектирования ПО, основанных на CASE-средствах, которые применяются на первых трех этапах жизненного цикла ПО.

Термин CASE (Computer Aided Software Engineering) используется в настоящее время в весьма широком смысле. Теперь под термином CASE-средства понимаются программные средства, поддерживающие процессы создания и сопровождения ПО, включая анализ и формулировку требований, проектирование прикладного ПО (приложений) и баз данных, генерацию кода, тестирование, документирование, обеспечение качества, конфигурационное управление и управление проектом, а также другие процессы. CASE-средства вместе с системным программным обеспечением и техническими средствами образуют полную среду разработки ПО.

Существует два основных подхода к разработке программного обеспечения:

- структурный подход;
- объектно-ориентированный подход.

Эти два подхода различаются методами декомпозиции сложного программного обеспечения на более простые составные части и применением различных CASE-инструментов.

Практикум состоит из 11 лабораторных работ. В лабораторных работах 1-5 рассматривается применение структурного подхода к анализу и проектированию ПО (функциональное моделирование, моделирование потоков данных, моделирование потоков работ и комплексное использование моделей структурного подхода при проектировании ПО). В лабораторных работах 6-11 рассматривается моделирование требований к системе, анализ и проектирование ПО с использованием унифицированного языка моделирования объектноориентированных систем.

## Лабораторная работа 1

## СОЗДАНИЕ ФУНКЦИОНАЛЬНОЙ МОДЕЛИ ПРОЦЕССОВ В СТАНДАРТЕ IDEF0

Цель работы - построение функциональной модели деятельности компьютерной компании в стандарте IDEF0 с использованием программного средства BPWin.

#### 1.1. Создание контекстной диаграммы

В качестве примера рассматривается деятельность компьютерной компании. Компания занимается в основном сборкой и продажей настольных компьютеров и ноутбуков. Компания не производит компоненты самостоятельно, а только собирает и тестирует компьютеры.

Основные процедуры в компании:

- продавцы принимают заказы клиентов;
- операторы группируют заказы по типам компьютеров;
- операторы собирают и тестируют компьютеры;
- операторы упаковывают компьютеры согласно заказам;
- кладовщик отгружает клиентам заказы.

Компания использует купленную бухгалтерскую ИС, которая позволяет оформить заказ, счет и отследить платежи по счетам.

#### Порядок выполнения работы

1. Запустите приложение BPWin (кнопка Start/BPWin или соответствующая иконка на рабочем столе).

2. Откройте меню File и выберите команду New. Появляется диалоговое окно (рис. 1.1). В этом окне наберите имя модели «Деятельность компании» и выберите тип диаграммы Туре - IDEF0. Нажмите на кнопку ОК.

3. Автоматически создается контекстная диаграмма.

4. Перейдите в меню Model  $\rightarrow$  Model Properties. Во вкладке диалогового окна Model Properties следует набрать имя модели - «Деятельность компании», имя проекта - «Модель деятельности компании», имя автора и тип модели - **Time Frame**: AS-IS, как показано на рис. 1.2.

5. Во вкладке Purpose (цель) укажите цель и точку зрения:

Purpose (цель): Моделировать текущие бизнес-процессы компании, View point (точка зрения): Директор.

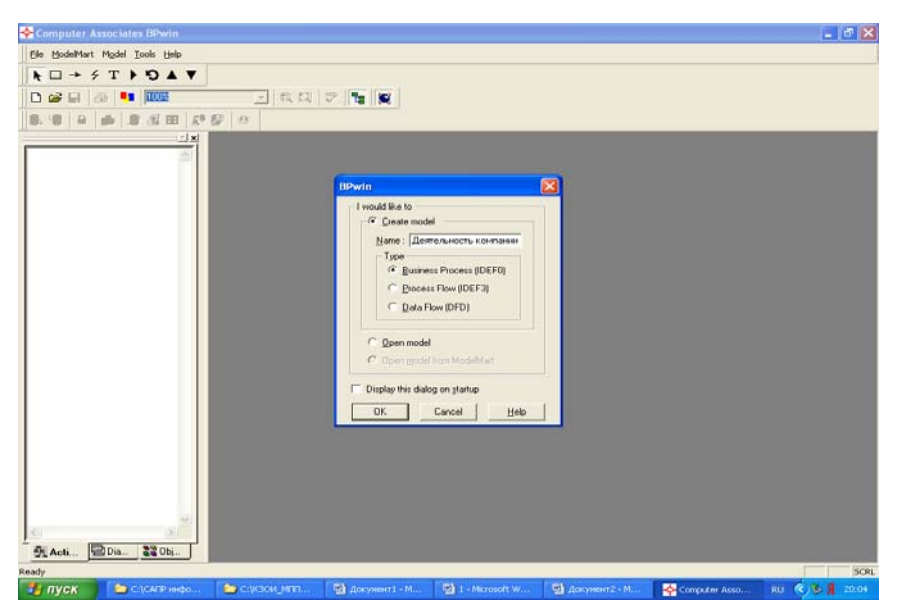

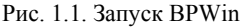

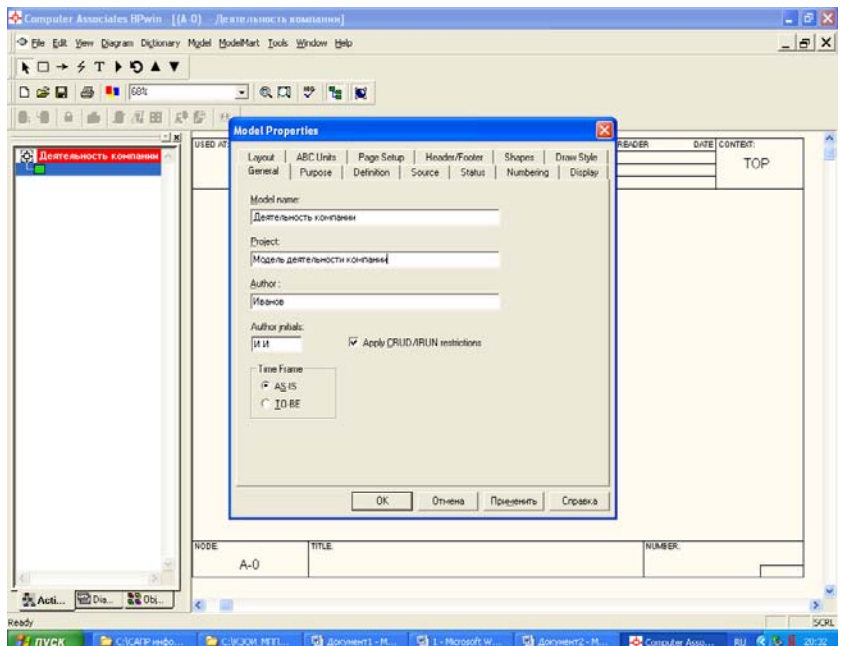

Рис. 1.2. Свойства модели

Вкладка **Purpose** диалогового окна **Model Properties** показана на рис. 1.3.

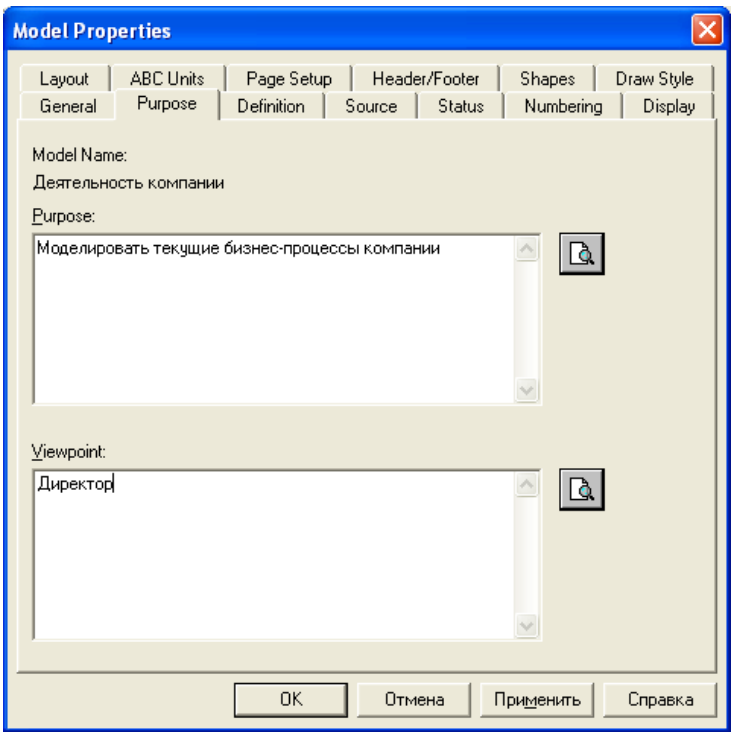

Рис. 1.3. Цель и точка зрения модели

6. Во вкладке **Definition** укажите определение «Это учебная модель, описывающая деятельность компании» и цель **Scope**: «Общее управление бизнесом компании, исследование рынка, закупка компонент, сборка, тестирование и продажа продуктов» (рис. 1.4).

7. Перейдите на контекстную диаграмму и правой кнопкой мыши щелкните по функциональному блоку (работе). В контекстном меню выберите **Name**. Во вкладке **Name** укажите имя «Деятельность компании» (рис. 1.5).

8. Создайте стрелки на контекстной диаграмме, перечисленные в табл. 1.1.

Результат построения контекстной диаграммы показан на рис. 1.6.

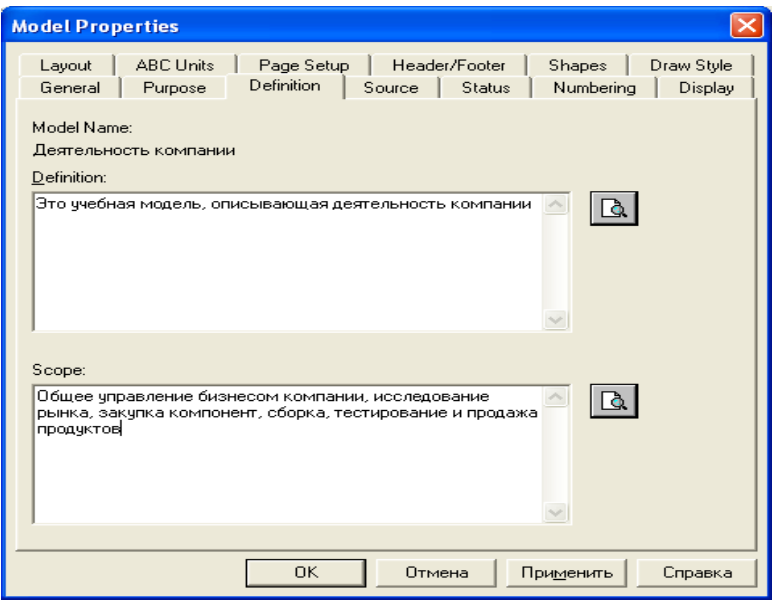

Рис. 1.4. Определение модели

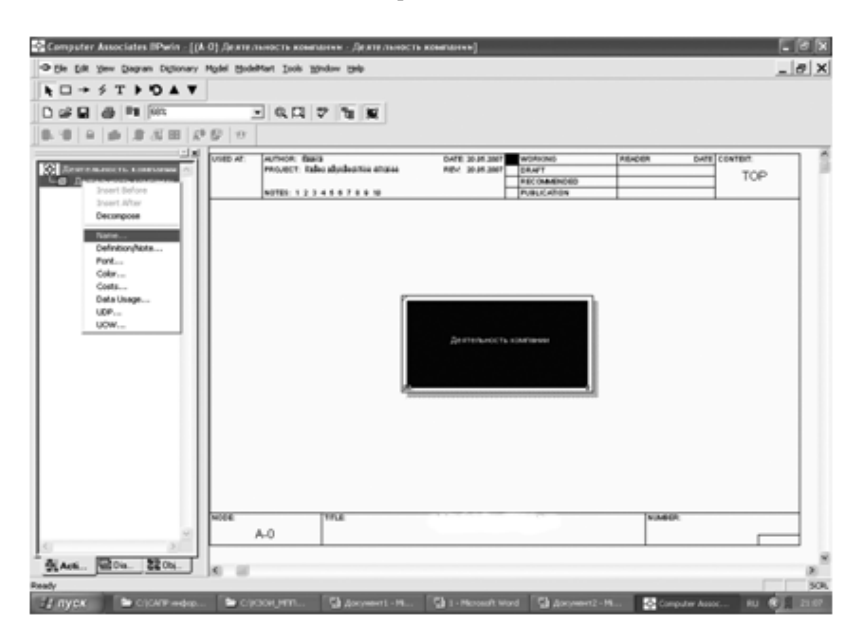

Рис. 1.5. Имя модели

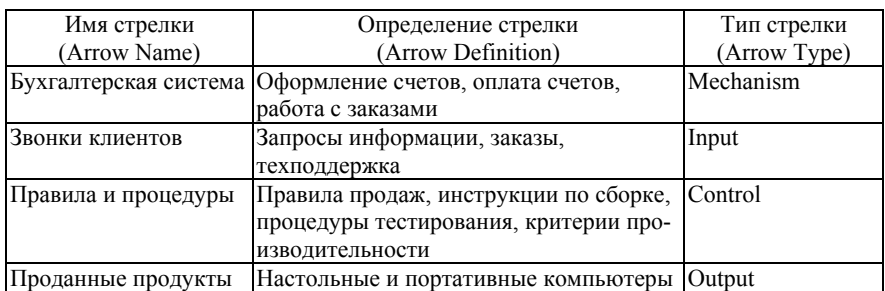

#### **Определение стрелок контекстной диаграммы**

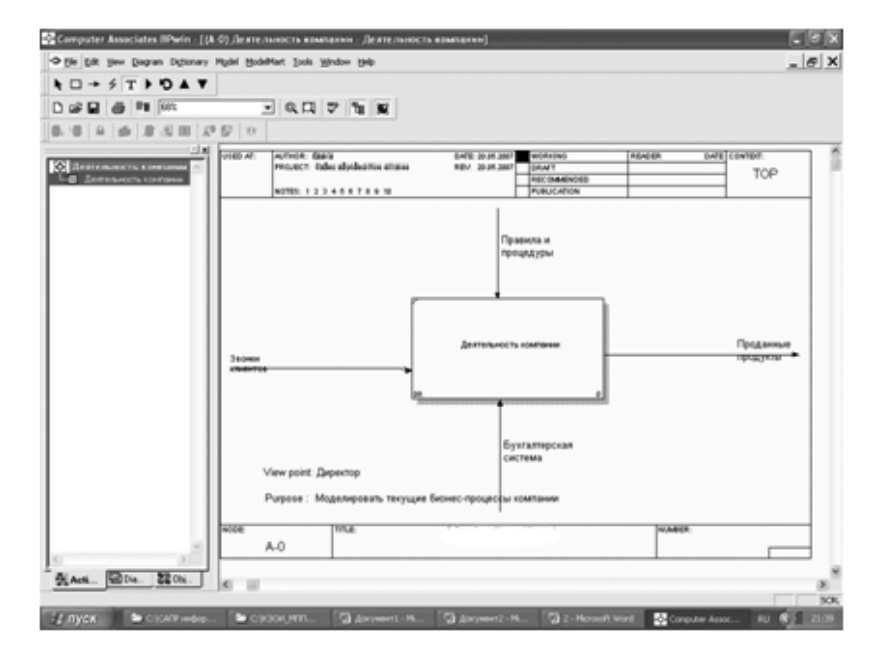

Рис. 1.6. Контекстная диаграмма

### **1.2. Создание диаграммы декомпозиции**

### *Порядок выполнения работы*

1. Для создания диаграммы декомпозиции щелкните по кнопке перехода на нижний уровень **Go to Child Diagram** ▼, при этом на экране отобразится диалоговое окно **Activity Box Count**, показанное на рис. 1.7.

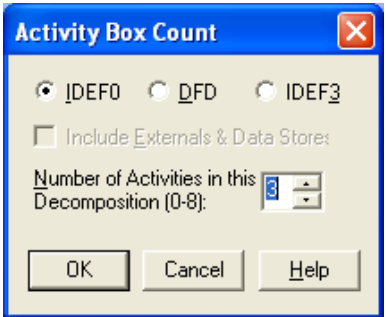

Рис. 1.7. Диалоговое окно Activity Box Count

В этом окне следует указать тип диаграммы IDEF0 и число работ, в данном примере - 3.

Автоматически будет создана диаграмма декомпозиции.

2. Для работы диаграммы декомпозиции укажите имена и определения, перечисленные в табл. 1.2.

Таблица 1.2

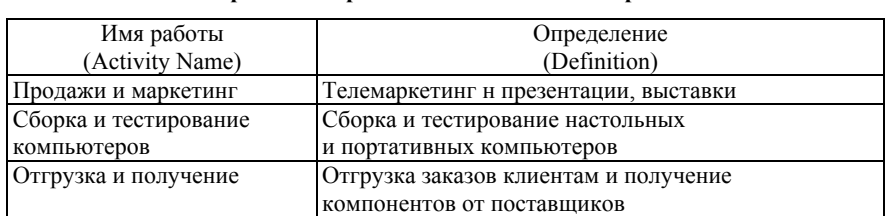

Определение работ в контекстной диаграмме

Для изменения свойств работ после их внесения в диаграмму можно воспользоваться словарем работ. Вызов словаря осуществляется с помощью меню Dictionary  $\rightarrow$  Activity (рис. 1.8).

3. Перейдите в режим рисования стрелок с помощью кнопки  $\mapsto$  и свяжите граничные стрелки, как показано на рис. 1.9.

4. Правой кнопкой мыши щелкните по ветви управления работы «Сборка и тестирование компьютеров» и переименуйте ее в «Правила сборки и тестирования компьютеров». Внесите определение (Definition) для новой ветви: «Инструкции по сборке, процедуры тестирования, критерии производительности и т.д.». Правой кнопкой мыши щелкните по ветви стрелки механизма работы «Продажи и маркетинг» и переименуйте ее в «Систему оформления заказов» (рис. 1.10).

| + Computer Associates BPwin - [Activity Dictionary] |                                                     |        |        |                    |                  |                          |                |
|-----------------------------------------------------|-----------------------------------------------------|--------|--------|--------------------|------------------|--------------------------|----------------|
| 中 Dictionary Edit View Help                         |                                                     |        |        |                    |                  |                          | $ E $ $\times$ |
| 日本主義国                                               |                                                     |        |        |                    |                  |                          |                |
| Name                                                | <b>Definition</b>                                   | Author | Source | <b>UOW Objects</b> | <b>UOW Facts</b> | <b>UOW Descriptio UO</b> |                |
|                                                     | Деятельность компа Текчщие бизнес-процессы к Иванов |        |        |                    |                  |                          |                |
| Отгрузка и доставка                                 |                                                     | Иванов |        |                    |                  |                          |                |
|                                                     | Продажи и маркетин Телемаркетинг и презентац Иванов |        |        |                    |                  |                          |                |
| Сборка и тестирован                                 |                                                     | Иванов |        |                    |                  |                          |                |
| $\overline{\phantom{a}}$                            | <b>TITLE</b>                                        |        |        |                    |                  |                          |                |
|                                                     |                                                     |        |        |                    |                  |                          |                |
| Ready                                               |                                                     |        |        |                    |                  | SCRL                     |                |

Рис. 1.8. Словарь работ

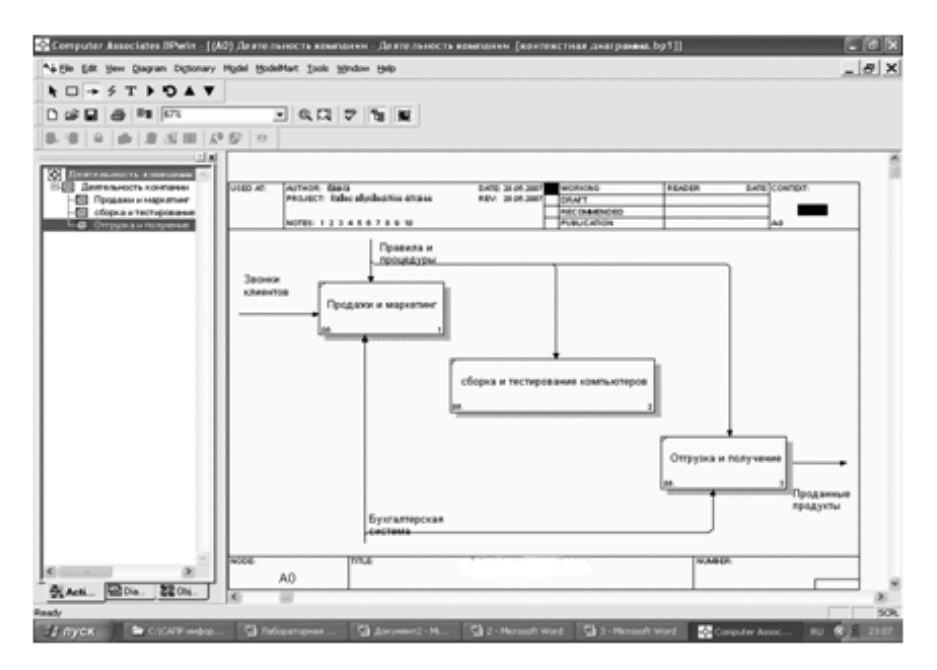

Рис. 1.9. Рисование стрелок

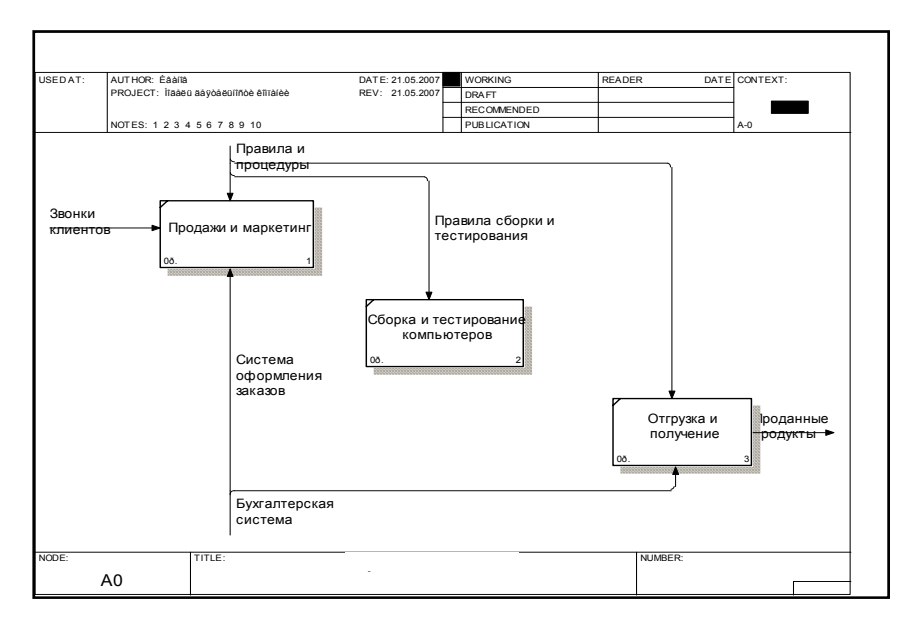

Рис. 1.10. Определение новой ветви

5. Создайте новые внутренние стрелки: от работы «Продажи и маркетинг» с именем «Заказы клиентов» и определением «Требования к сборке компьютера» и от работы «Сборка и тестирование компьютеров» к работе «Отгрузка и получение» с именем «Собранные компьютеры» и определением «Готовая продукция и сопроводительные документы». Создайте стрелку обратной связи (по управлению) «Результаты сборки и тестирования», идущую от работы «Сборка и тестирование компьютеров» к работе «Продажи и маркетинг». Измените стиль стрелки (толщина линий) и установите опцию **Extra Arrowhead** (из контекстного меню). Методом **drag&drop** перенесите имена стрелок так, чтобы их было удобнее читать. При необходимости установите выноску **Squiggle** (из контекстного меню). Результат выполнения этих действий показан на рис. 1.11.

6. Создайте новую граничную стрелку выхода «Маркетинговые материалы», выходящую из работы «Продажи и маркетинг». Эта стрелка автоматически не попадает на диаграмму верхнего уровня и имеет квадратные скобки на конце. Щелкните правой кнопкой мыши по квадратным скобкам и выберите пункт меню **Arrow Tunnel**. В диалоговом окне **Border Arrow Editor** выберите опцию **Resolve it to Border Arrow**. Для стрелки «Маркетинговые материалы» выберите